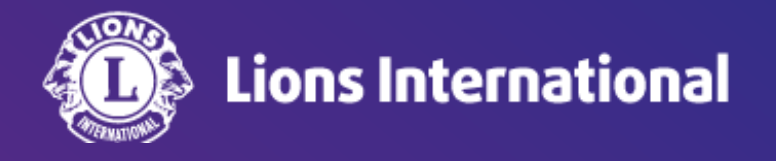

# 会員情報の編集

# **OSEAL**調整事務局 **2024**年**4**月**25**日作成

# ライオンポータルへログインし、「私のクラブ」を選択

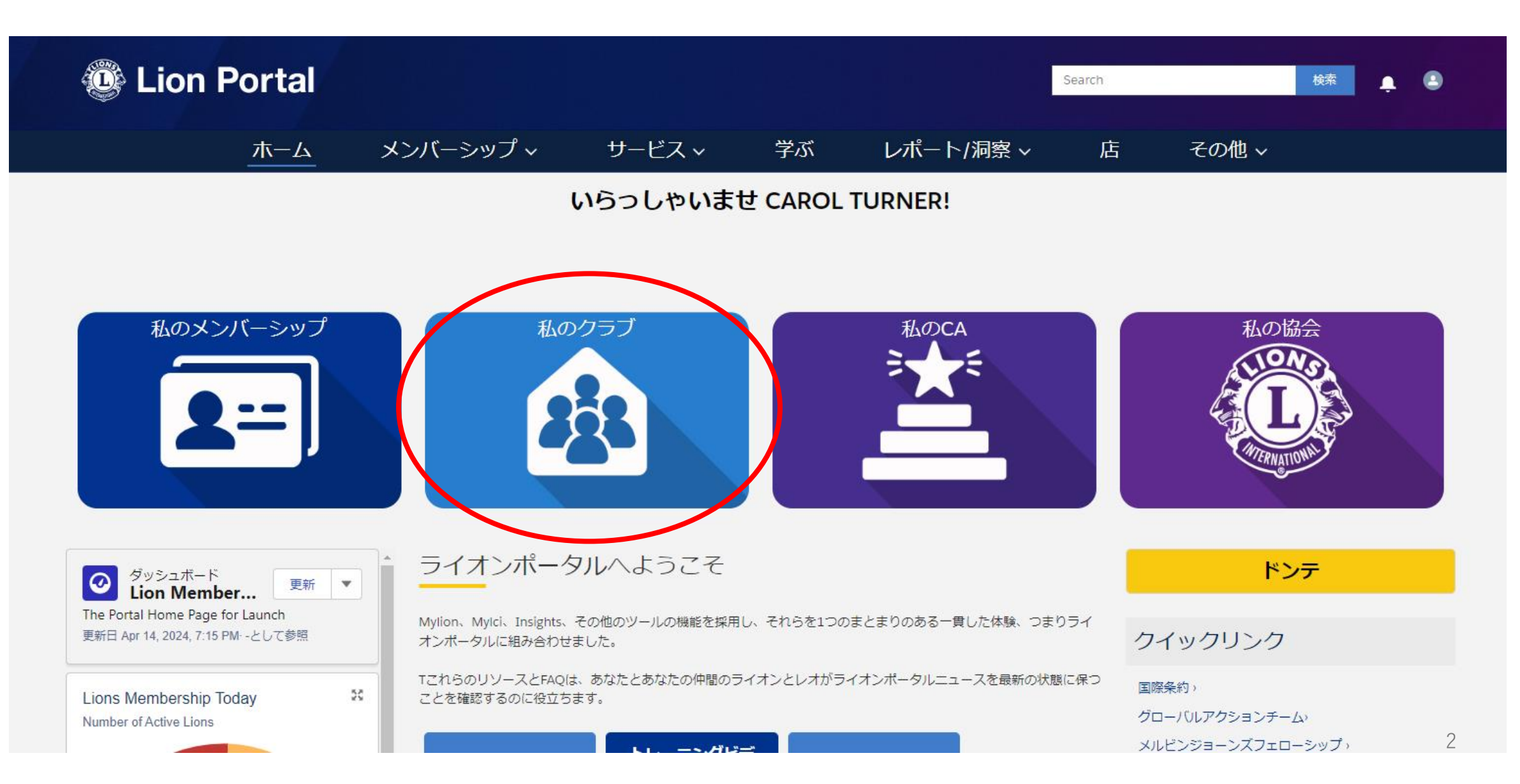

# 「クラブメンバーを管理します」を選択

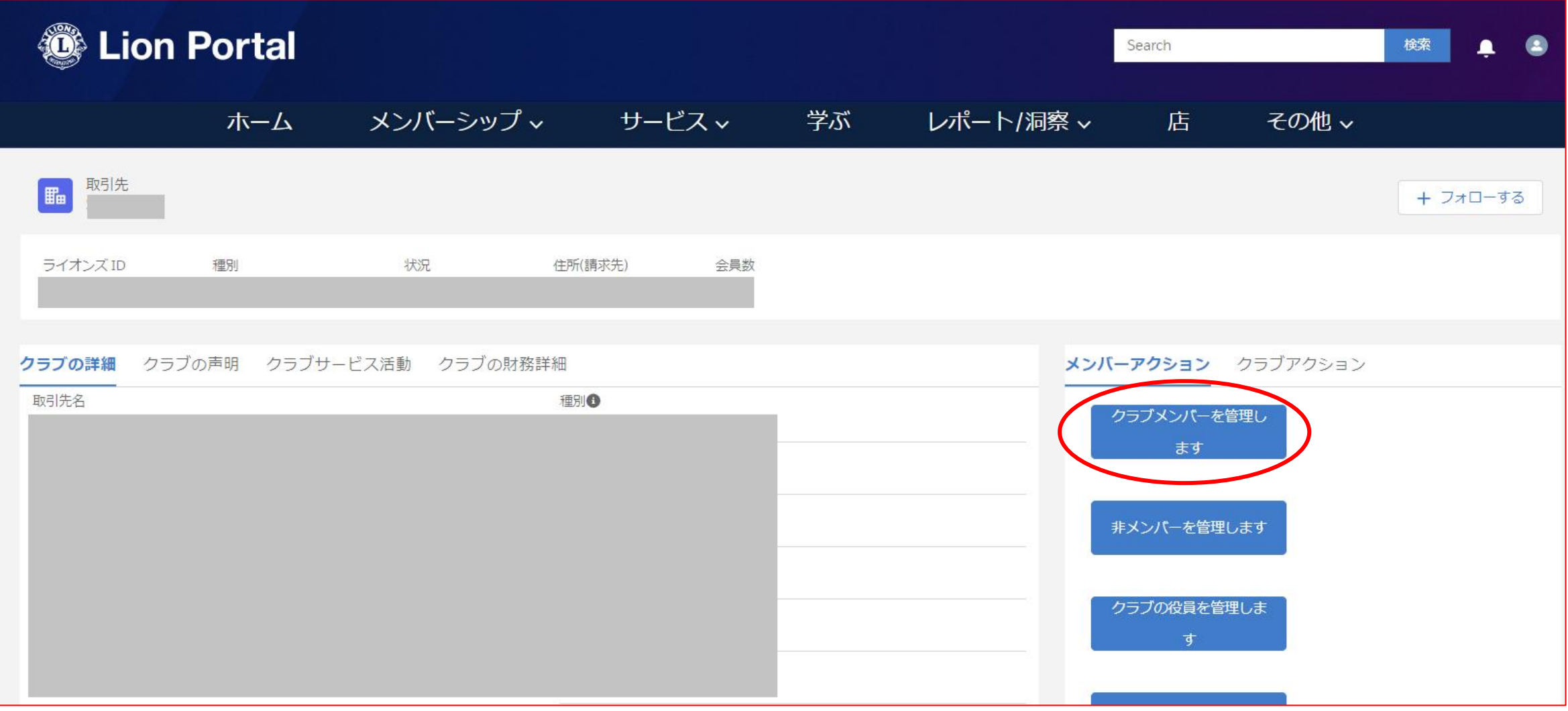

「会員を編集」を選択し、「次へ」をクリック

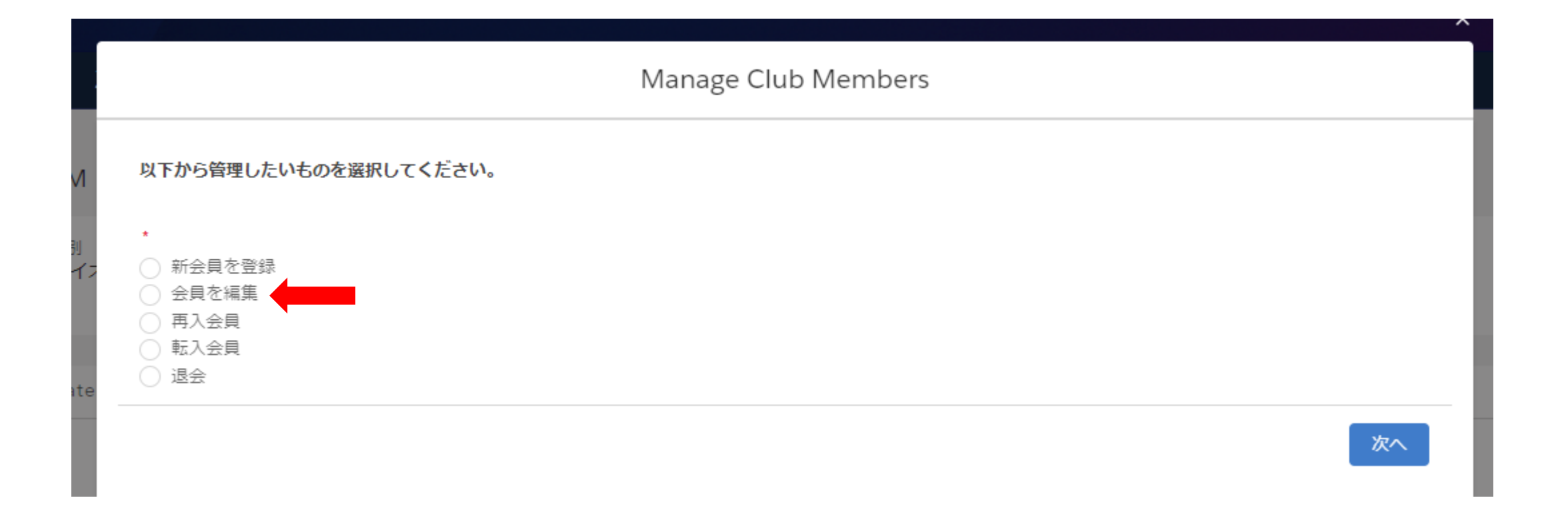

# クラブの現会員一覧が表示されるので、情報の編集を行いたい会員を選択し、「次へ」をクリック

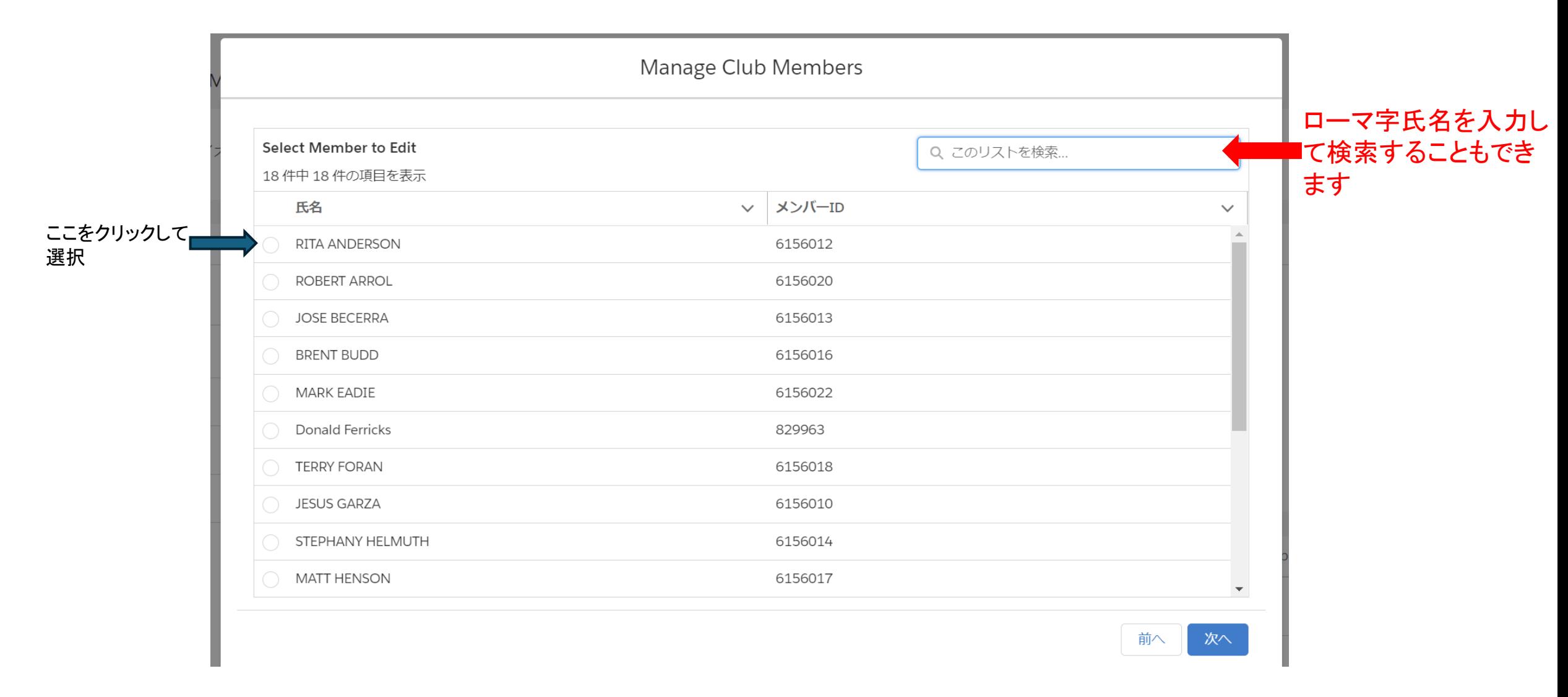

# 編集を行いたい情報の種類を選択し、「次へ」をクリック

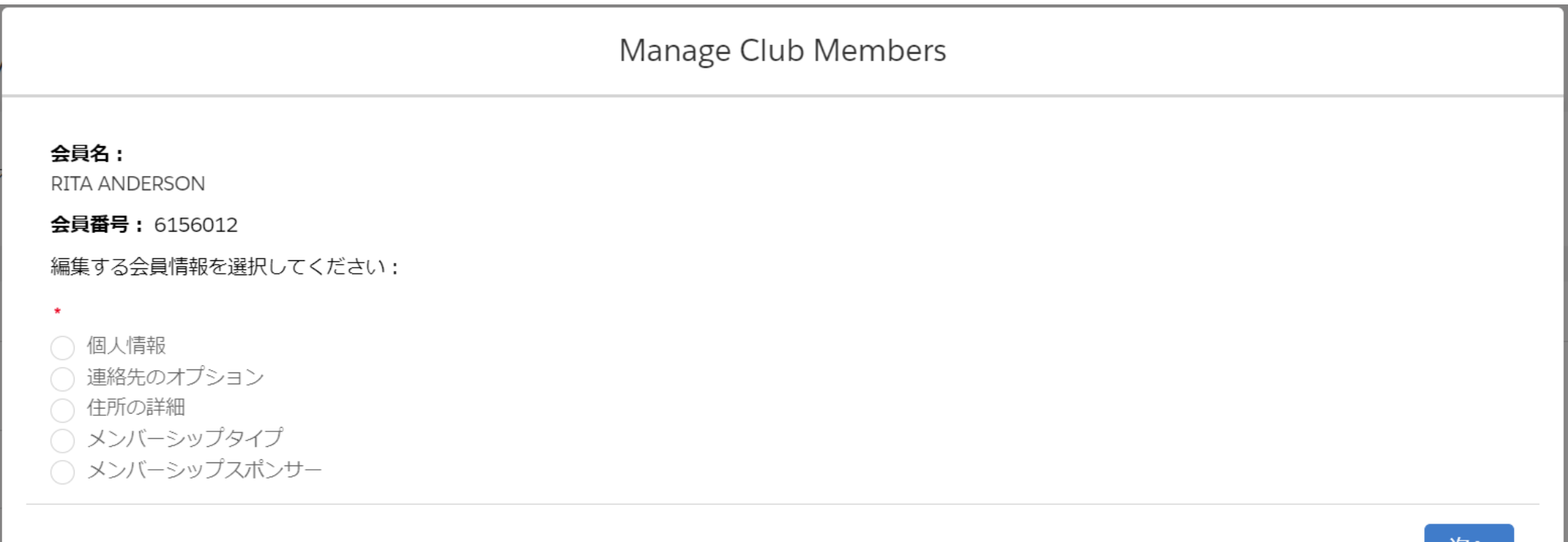

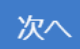

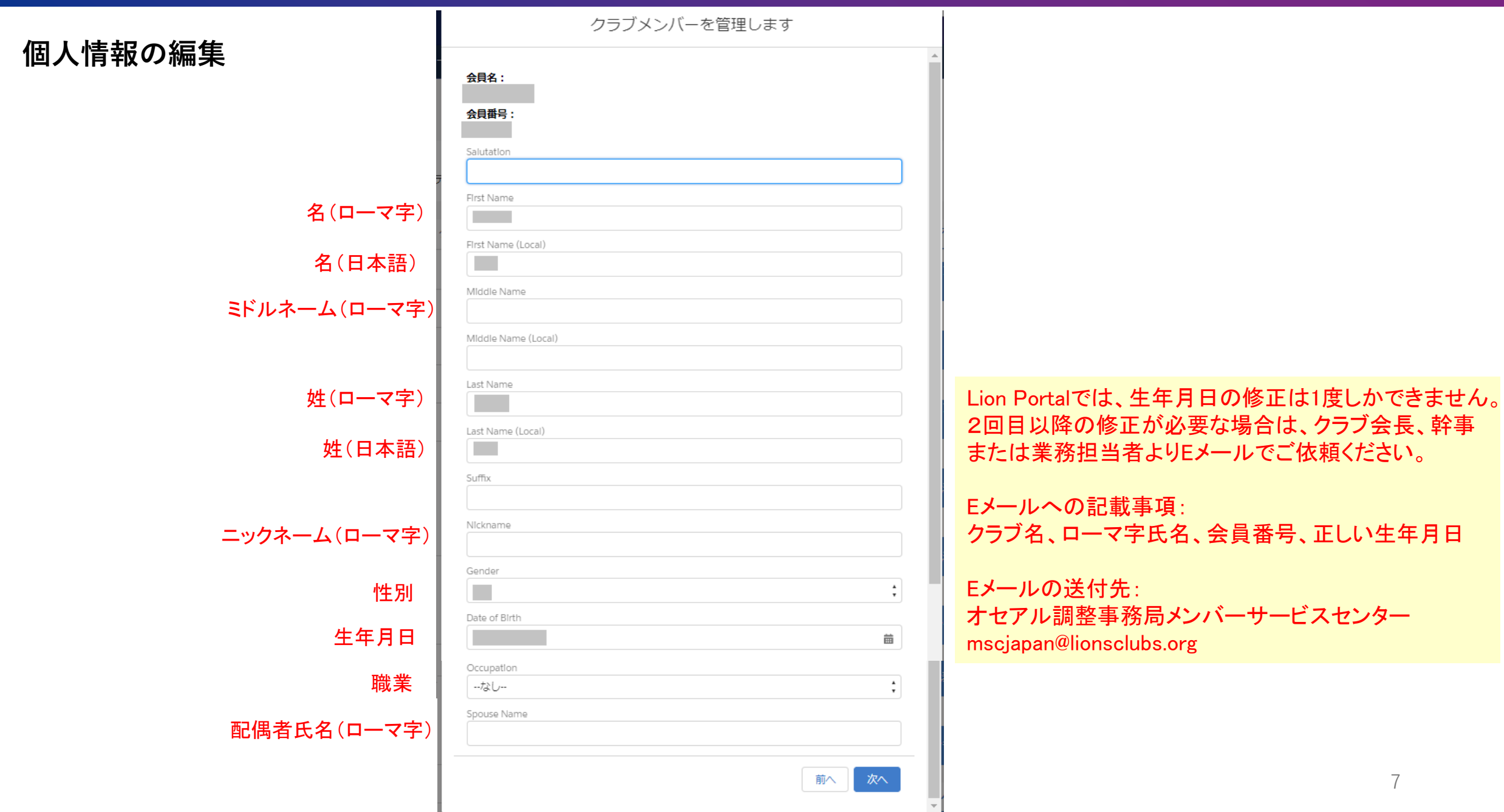

# **連絡先のオプション**

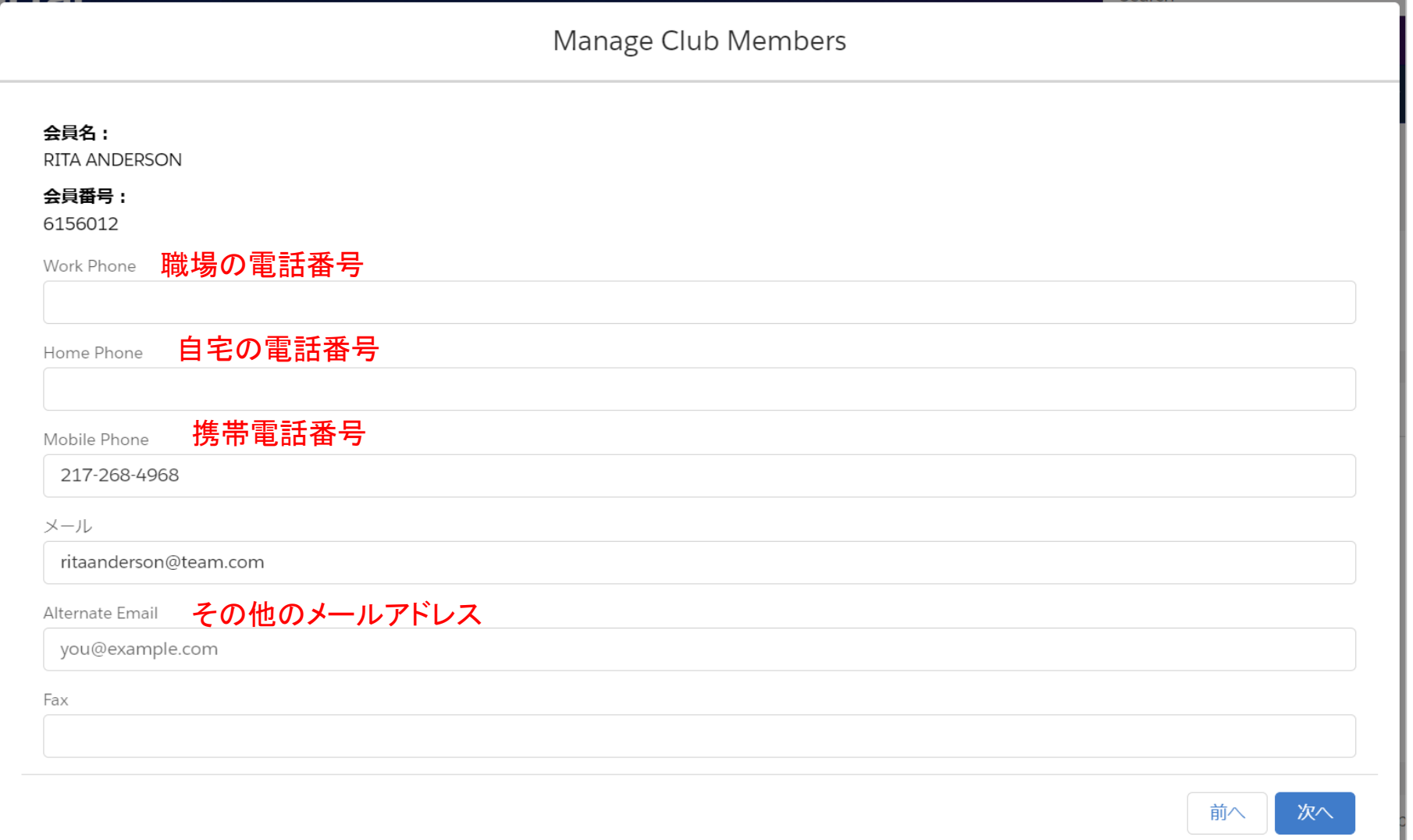

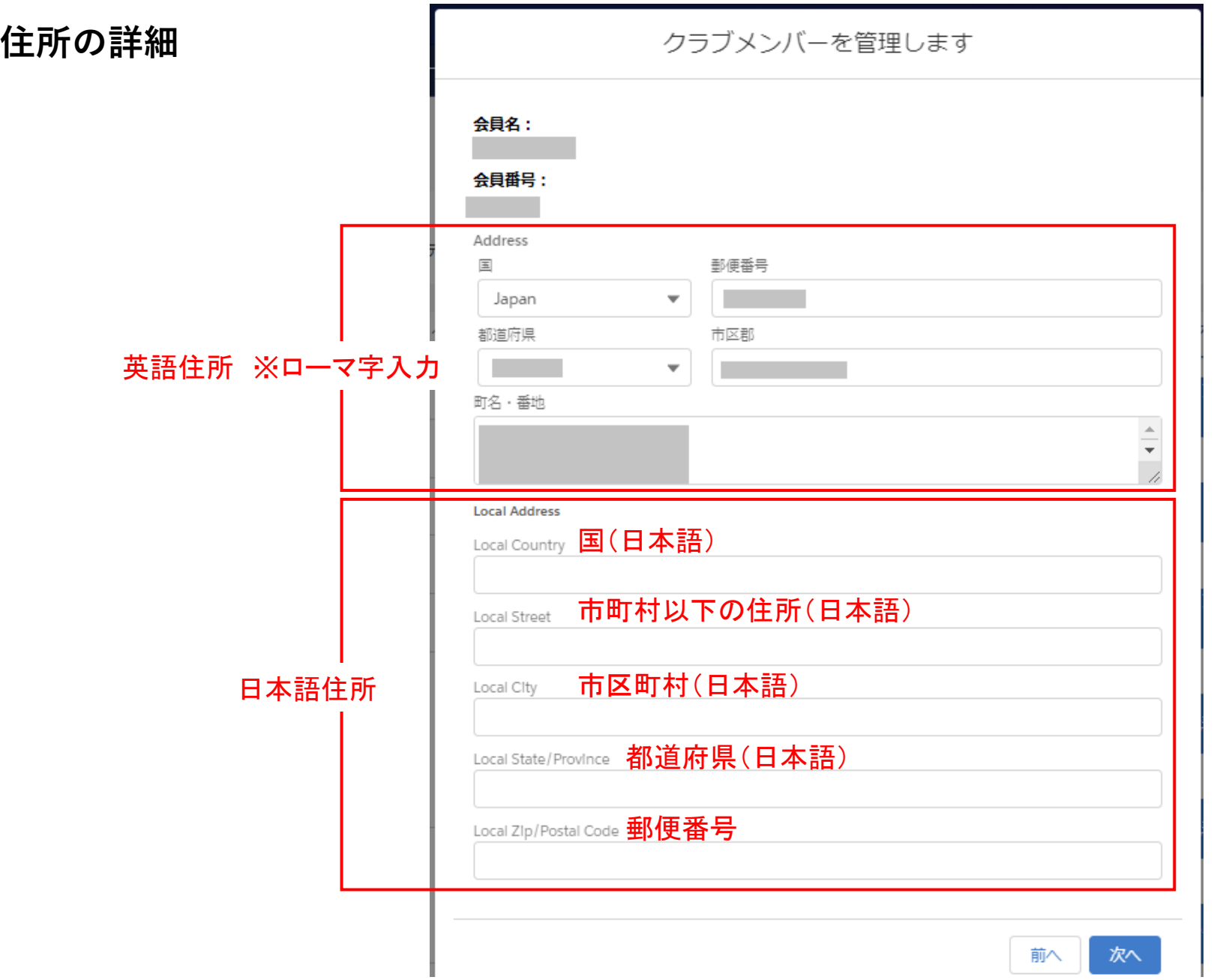

## メンバーシップタイプ(会員タイプ)の変更

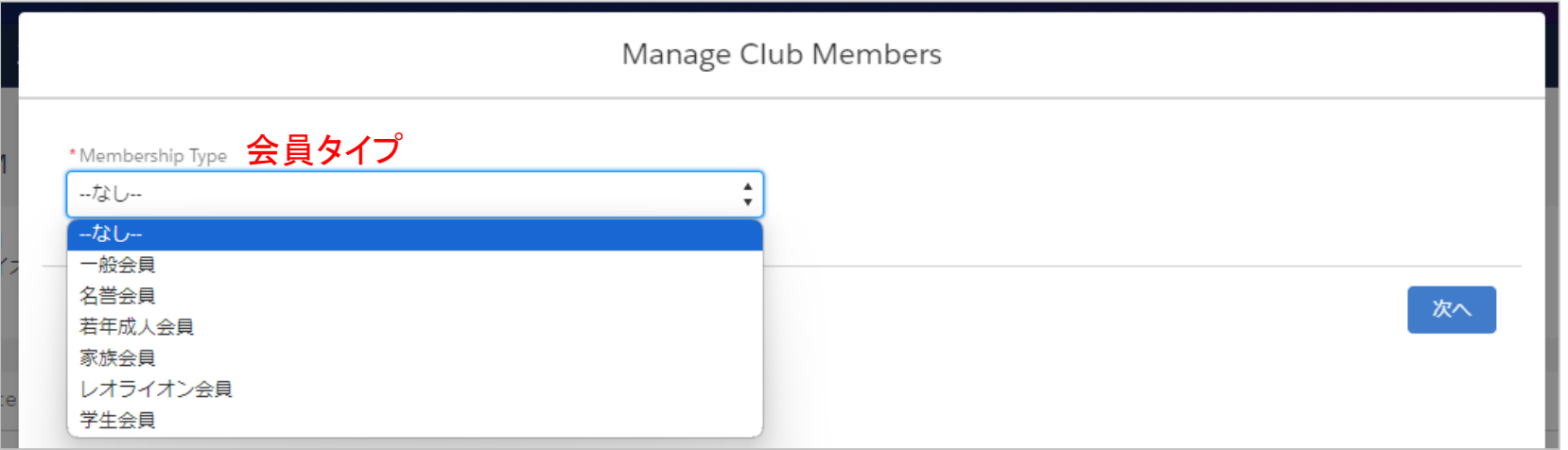

## 選択する会員タイプに応じて、追加の項目が表示されます。

### (例1)一般会員を選択すると、会員カテゴリーの選択が表示され るので、該当の会員カテゴリーを選択します。

### (例2)レオライオン会員を選択後、会員カテゴリーと年齢確認に用い た書類の項目が表示されるので、該当の項目を選択します。

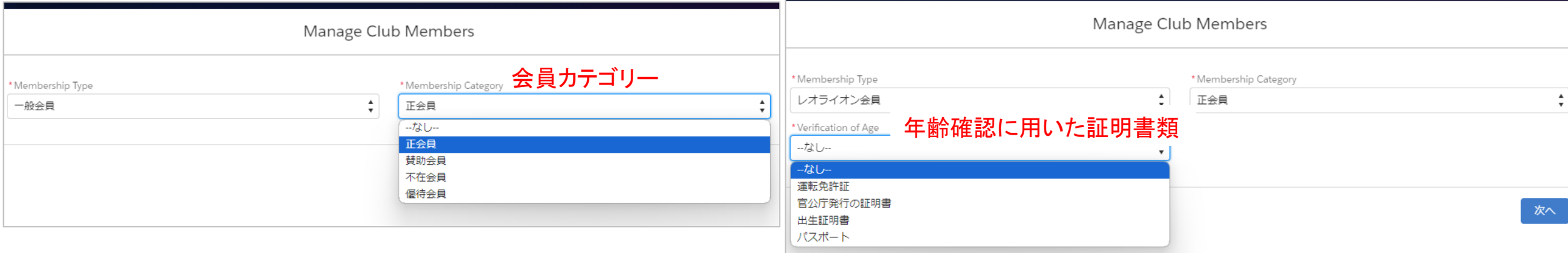

# **メンバーシップスポンサー**

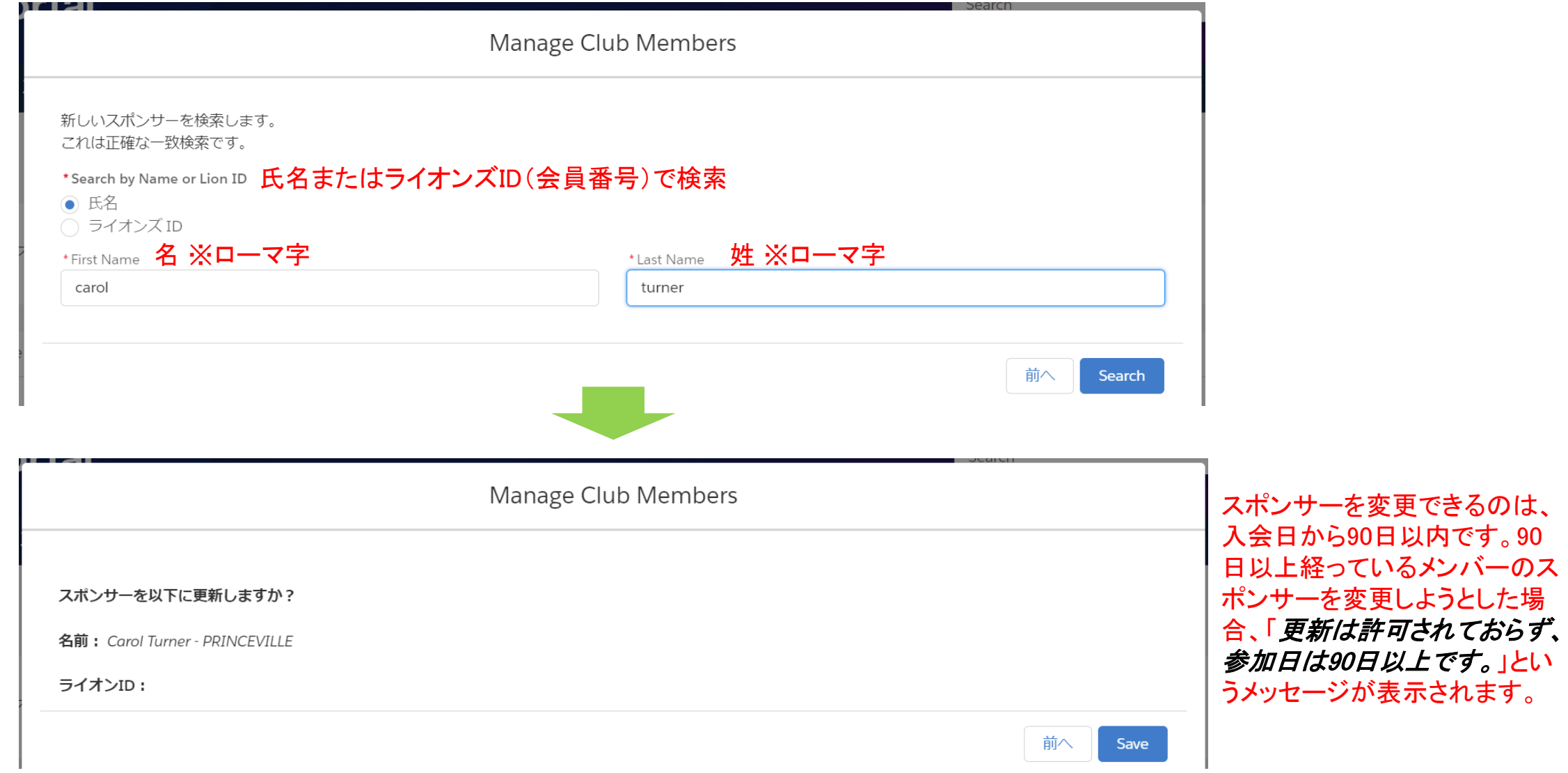